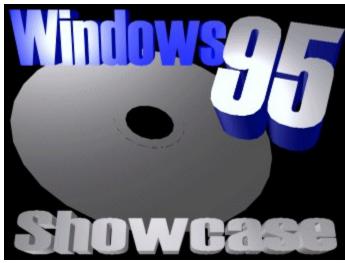

# **Contents**

Welcome!

**Quick Start** 

**Using Winzip** 

**Shareware/Freeware and public Domain programs** 

**Copyright information** 

# **Copyright information**

Please refer to the **WELCOME** section of this Help file.

Windows 95 showcase CD Volume #1(c) 1996. This work is protected under Canadian, American and International treaties. programs and registered trademarks belong to their respective owners.

You are encouraged to copy any shareware, freeware, demo, and public domain file from this CD. **YOU ARE NOT AUTHORIZED** to lease, rent, use within the context of a promotion, or any other use, especially commercial uses such as charging for more than a "regular" and acceptable amount are prohibited, unless you receive written permission from us, the publishers of this compilation. The interface included on this CD is copyright (c) 1996 LCDCAN Publishing.

We are not responsible in any manner as to the performance and results resulting from the use of this CD or the software on this CD-ROM. All programs, including the interface, are offered as is, and no one of our authorized distributors, employees, or anyone else involved in the production and/or distribution of this CD, directly or indirectly, can be held responsible for the manner in which the product is used.

Please also remember that the shareware programs on this CD require for the most part that a fee be given to appropriate parties if you continue using these programs. These authors give their best effort to offer you these applications: **please encourage them**.

## **Quick Start**

This interface looks best using a 256-color palette.

The main screen you will see every time you start is called the **Software Control Center (SCC)**. Here are simple descriptions for each of the features in the SCC:

**NOTE:** If you leave your cursor on top of a section of the interface for about 3 seconds, you will see appear a hint box giving you a short description of this particular part of the interface.

## **Main window**

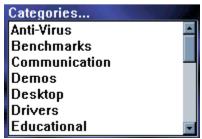

#### **CATEGORIES:**

Choose among the various categories to view shareware titles.

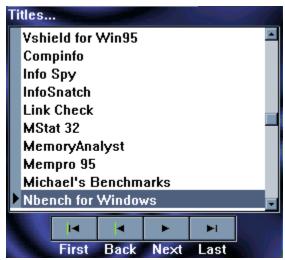

TITLES:

Title of the software package.

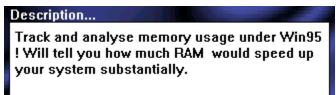

#### **DESCRIPTION:**

A few lines to describe the use(s) and purpose of the software package.

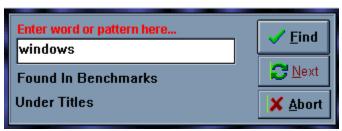

#### **SEARCH BOX:**

The search engine is a quick and easy way to let you find what you are looking for. Simply enter the word(s) or string to browse for throughout the entire compilation, then click on the FIND button. The search engine will browse through the titles and descriptions. Any word(s) or string are acceptable.

#### **ENTER WORD...:**

This is where you write in the expression to search for.

#### FIND:

Click on this button to begin searching for the expession in the search box.

#### **NEXT:**

Search for the next match in your specified search.

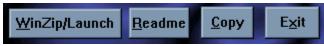

#### WINZIP/LAUNCH:

By clicking on this button, the presently selected title will be launched/activated. For many programs, a setup is required, but many can be run directly from the CD-ROM.

#### **README:**

When clicked, this button displays additional information. When not available (the software needs to be set up first), this button will be greyed out (will not be available).

#### COPY:

When you click on the COPY button, you will be prompted to select a destination. You can choose to copy either the program files or the compressed program files (ZIP or EXE self-executable.ZIP files). See below for explanation of the copy procedure.

#### **EXIT:**

Terminates the program.

### **COPY FILE UTILITY**

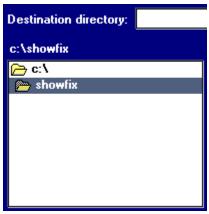

#### **DESTINATION DIRECTORY:**

Lets you choose where you want to copy the file(s) to. Double-click on a directory to change the default destination, or enter it manually in the rectangle above the directory tree

If you are creating a diectory, then add a "\" after the directory name at the end.

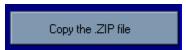

#### **COPY ZIPPED FILE:**

Will copy the compressed (.ZIP) file to any location (directory) you select. Once the copy process is complete, a dialog box will appear to notify you.

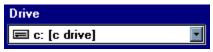

#### **DRIVE:**

Choose which destination drive you will copy the file(s) to.

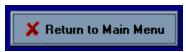

#### **BACK TO MAIN:**

Cancel the operation, and return to the main menu.

# **Shareware/Freeware and public Domain programs**

**Shareware is a distribution method** developped so as to offer the consumer the opportunity to try out programs at their leisure. After a certain amount of time of use, the user is to register the product, by paying a reasonable fee.

**Shareware** programs are the property of the author(s) and/or copyright holders. The authors/owners give you a limited right of use for their work. You cannot sell/lease, package with a commercial product, among other things (more specific information is offered in the text file offered with every software package). We are supplying you with a wide selection, for evaluation purposes, and in no way whatsoever do we or you own any rights to the software programs. Our part is limited to distribute programs in return for a fee covering costs related to getting you these programs. In other words, your cost is to cover handling, copying and other related fees.

More to the point: shareware involves an enormous amount of effort on the part of the creator(s). Registration fees are usually very reasonable. In many instances, when you register a program, there are many extras that may be offered to you, such as free updates, published manual, support, and many others. Shareware has been key to helping millions of users extract better use and performance from their computers. Help them by encouraging these valiant workers.

**Freeware** software are programs can be distributed any which way, yet in most cases, the author will retain the copyright. Freeware does not require you to pay a registration fee, though many authors would not mind receiving some acknowledgement. One original way to do so is for users to send your software author a postcard. They deserve it fully.

**Public Domain** refers to a work that has no copyright restriction. In other words, no limitations whatsoever is made unto the distribution or the product itself.

# **Using Winzip**

When you install Winzip 6.1 during the installation procedure, all compressed (.ZIP) files are associated with Winzip. This simply means that from this moment on, anytime you double-click on a file with the .ZIP extension, anywhere in the Explorer window, or especially when you click on the **Winzip/Launch** button. Winzip will be launched every time that you choose a file that is compressed. If a file is an Windows executable, then Winzip will not launch; the author(s)' own installation will begin.

You can use the **Wizard** included with Winzip 6.1 if you need assistance. You can enable this feature if you haven't done so through the OPTIONS menu at any time.

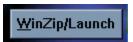

- 1) Click on the Winzip/Launch button
- 2) Winzip is activated, and immediately loads the content of the file you selected

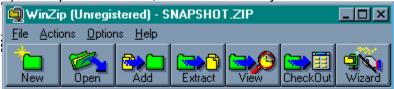

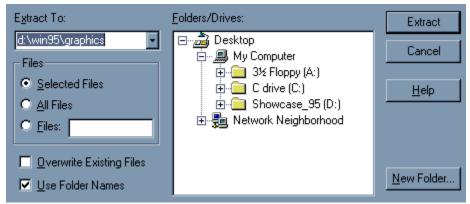

3) Simply click on the **Extract button**, and by choose where you want the file to be decompressed, then click on the Extract button in that dialog. If you want to create a directory, then click on the **NEW FOLDER** button

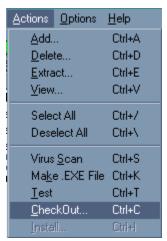

Now we know you don't want unnecessary files on your PC. Well, Winzip has a really useful feature: when Winz-ip loads with your selected file, click on **ACTIONS** on the menu bar, and choose the **CHECK OUT** option. All files will be removed when you are finished using the software.

Additional information is provided through Winzip by pressing **F1 or clicking on HELP** from the menu bar.

## Welcome!

This is a collection of 1100 files specifically categorized and offered to you to maximize your productivity while working with the Windows 95 operating platform.

We have split this compilation into 22 categories, and collected information directly from the authors themselves.

Since any purchase should be a good one, we are supplying all known Internet addresses that we could find. This means that most of the time you'll be able to reach the author, at his World Wide Web site, or e-mail him/her. You can then get information on any additional products/updates as they come out.

We hope that you like this collection, presented to be useful to most types of users.